# **BOARD OF EDUCATION CONCRETE AND THE REPORT OF EXPIRIMENT AND THE REPORT OF THE REPORT OF THE REPORT OF THE REPORT OF THE REPORT OF THE REPORT OF THE REPORT OF THE REPORT OF THE REPORT OF THE REPORT OF THE REPORT OF THE RE**

# **CONTENT**

This booklet covers the following topics related to MyEd:

,,,,,,,,,,,,,,,,,

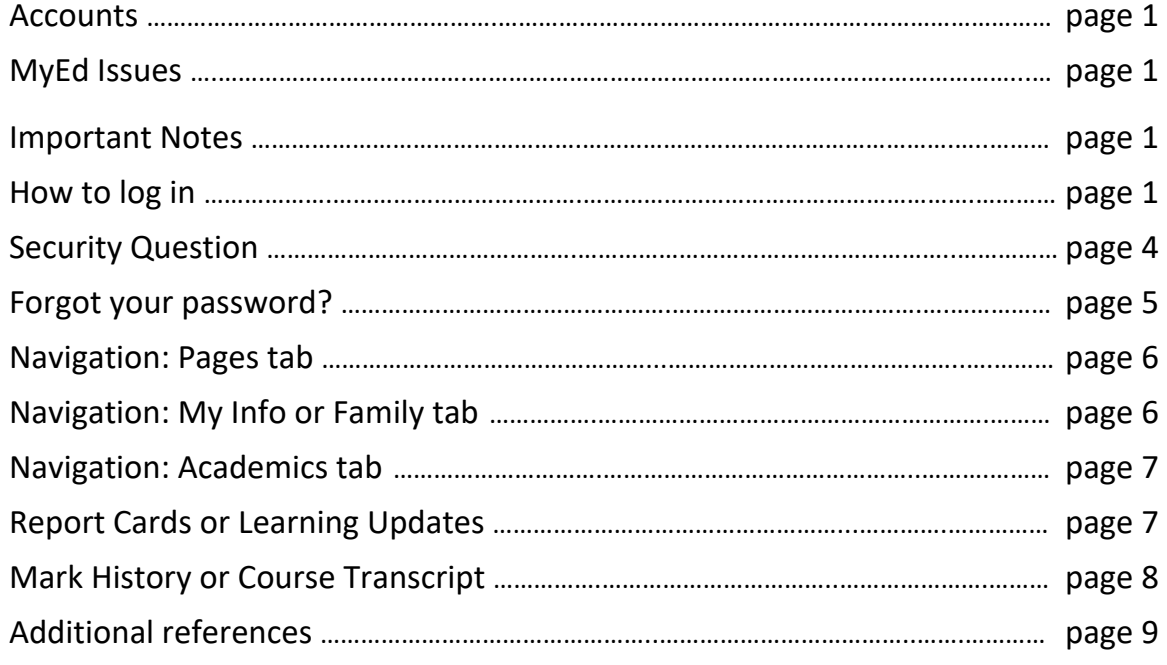

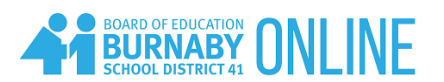

### **ACCOUNTS** The home school oversees the account creation, distribution, and maintenance.

**MyEd ISSUES** Users must contact the home school for questions related to MyEd such as resetting password. If the home or main school is Burnaby Online Program, please email [Register.Online@burnabyschools.ca](mailto:Register.Online@burnabyschools.ca) with the full name or student number.

#### **IMPORTANT NOTES** ▪ When users log in for the first time, **use a computer** rather than a phone, iPad or tablet.

- The suggested browser is Internet Explorer or Microsoft Edge because it has the *Eye* icon on the right side of the Password field. When it is clicked, users can see whether the password has been entered correctly.
- Make sure that the pop-ups are enabled.

# **HOW TO**

### 1. Navigate to<https://myeducation.gov.bc.ca/aspen/logon.do>

### **LOG IN**

2. Enter the Login ID and Password that have been assigned to each user. They are case sensitive. The 5<sup>th</sup> time they are not entered correctly, the account will be locked.

The username for students is the MyEd pupil number. The username for parents/guardians usually has the combination of the first letter of the first name and all letters of the last name.

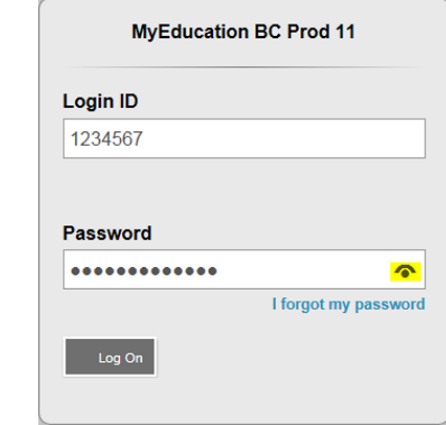

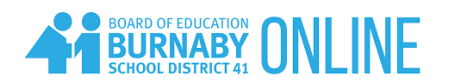

3. Skip step 3 if users have created their own password.

When users log in for the first time or when the system prompts users to change the password, follow the following steps:

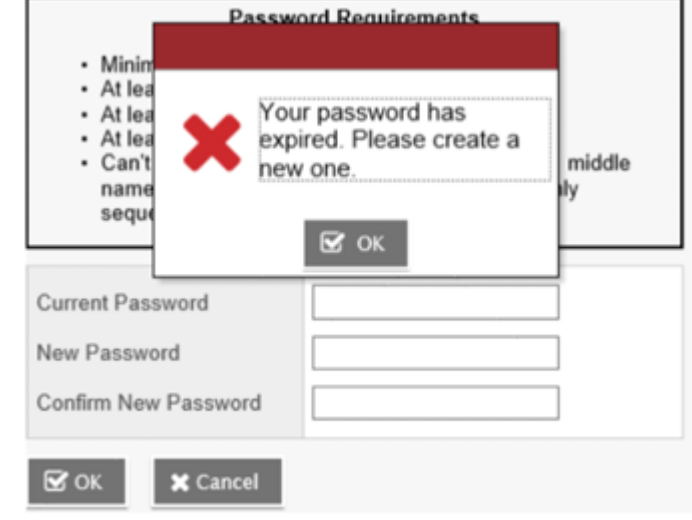

- a. Click OK to close the pop-up message
- b. Enter the current password (Temporary Password)

c. Enter a New Password using the Password Requirements

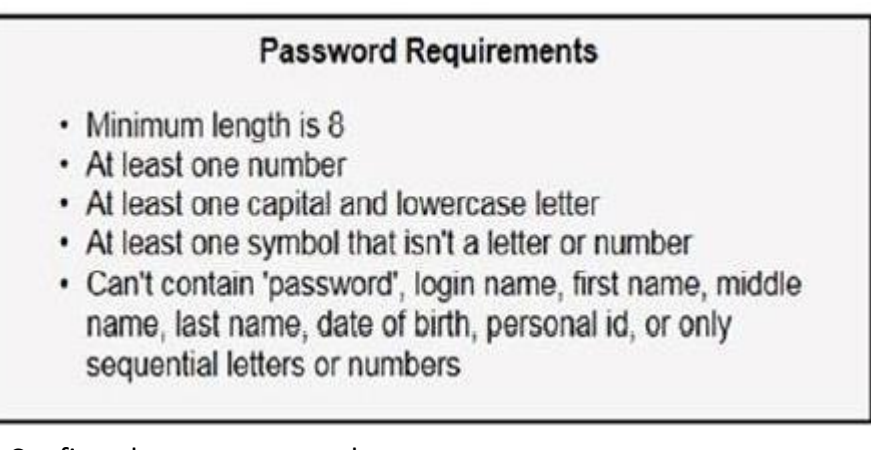

- d. Confirm the new password
- e. Click OK

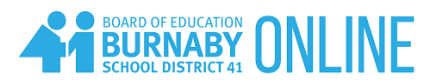

# **SECURITY QUESTION**

When users are prompted to set up a security question, follow the following steps:

## **Security Preferences Update**

To enable self serve password recovery, please provide the following information

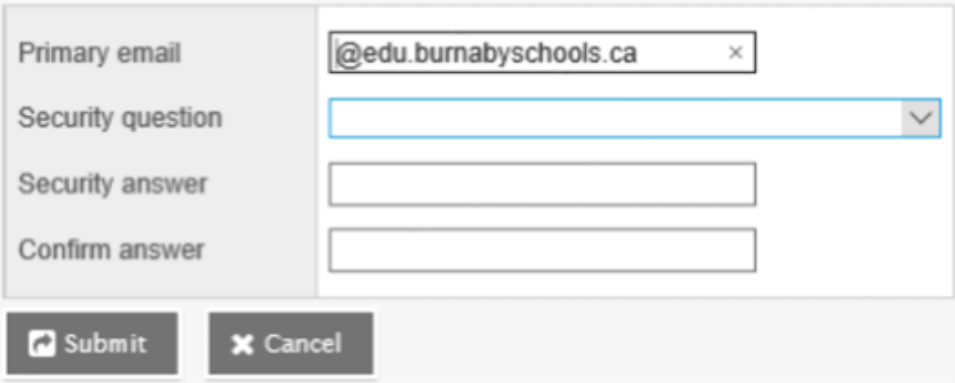

a. Enter the user's primary email address

Students must enter their school email with the format

[studentnumber@edu.burnabyschools.ca.](mailto:studentnumber@edu.burnabyschools.ca)

- b. Choose a security password
- c. Enter a Security answer then confirm the answer
- d. Click Ok

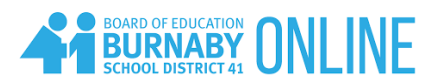

**FORGOT YOUR PASSWORD?** 1. Click the "I forgot my password" link and enter the email associated with your MyEd account.

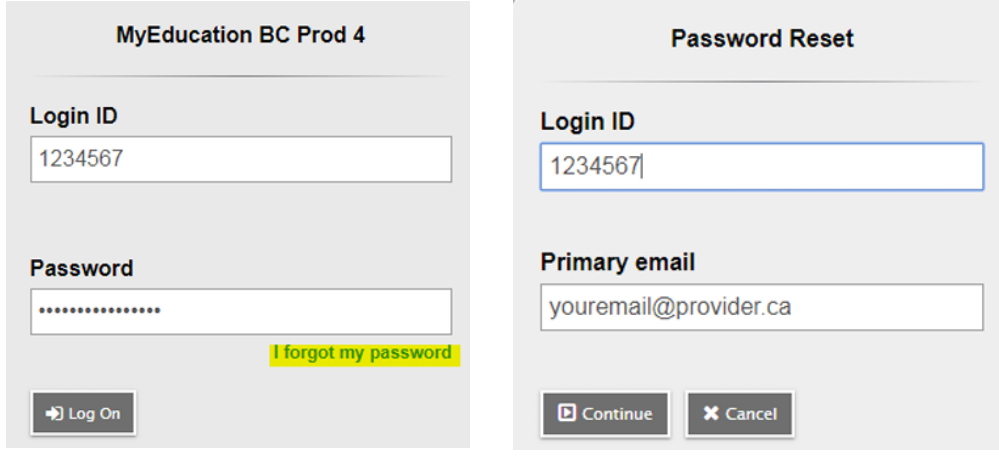

- 2. Enter your security answer and click Submit. If you do not remember your password, email [Register.Online@burnabyschools.ca](mailto:Register.Online@burnabyschools.ca) with the full name or student number.
- 3. If successful, this message will show up and users should receive an email to reset their own password.

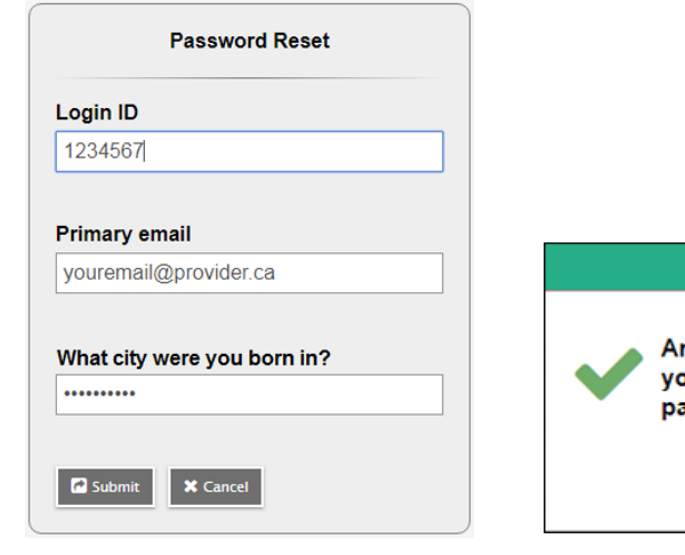

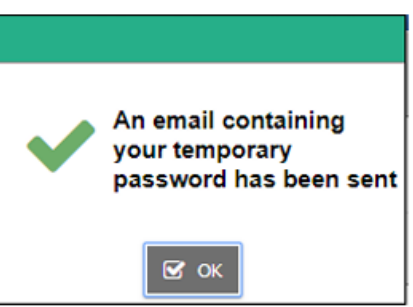

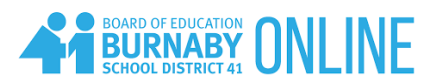

**PAGES TAB** It has an overview of course activity and available reports that can be downloaded.

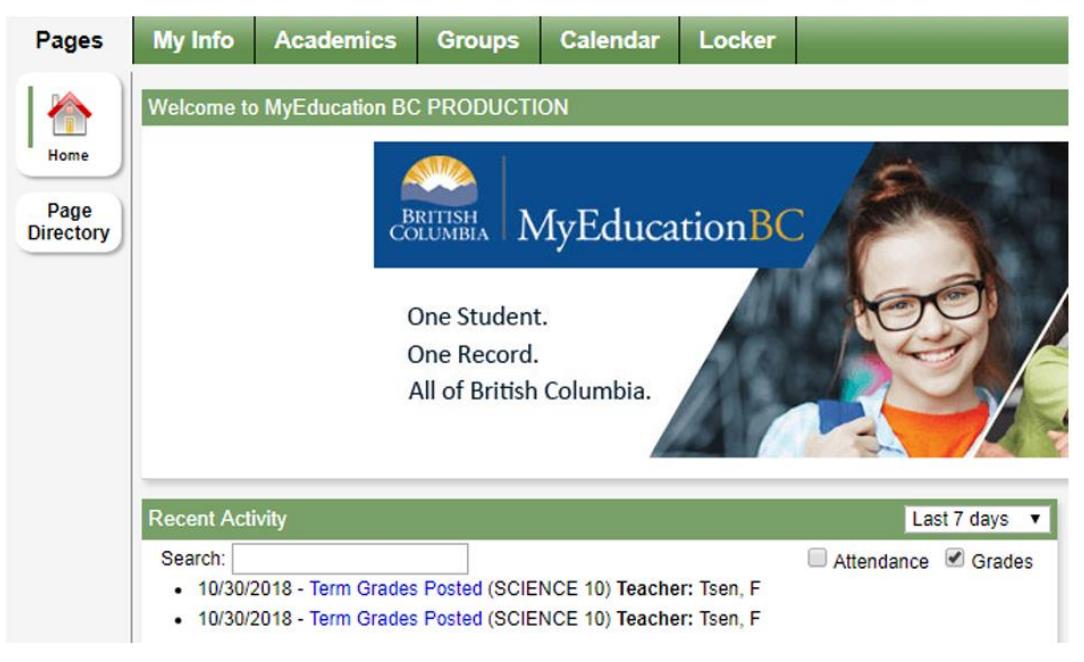

# **MY INFO OR FAMILY TAB**

It has student-related information such as demographic, transcript/marks, attendance, etc.

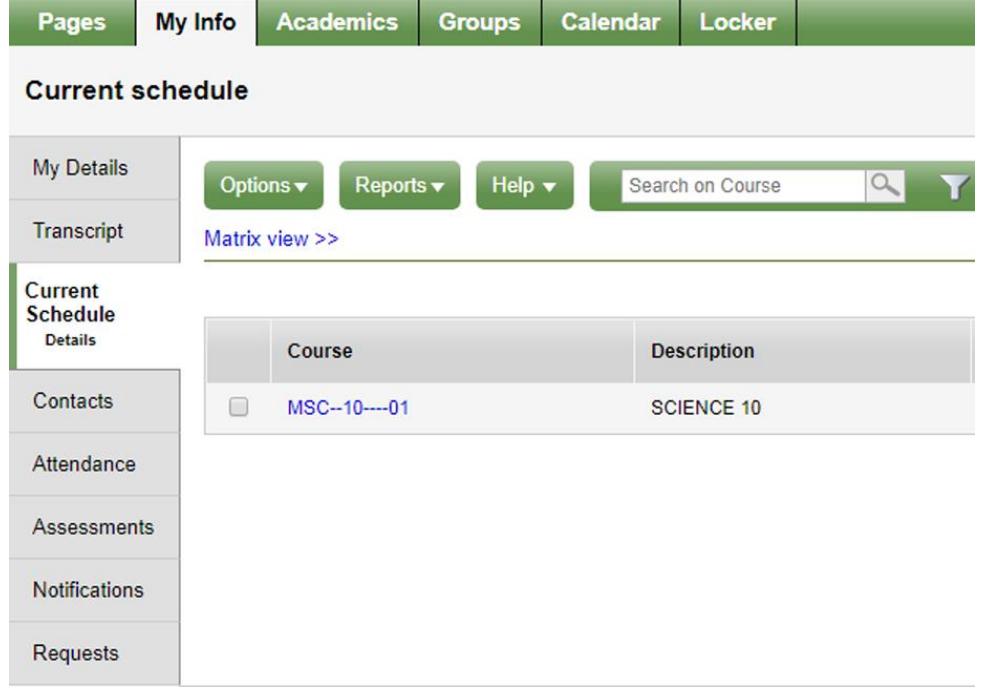

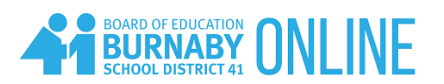

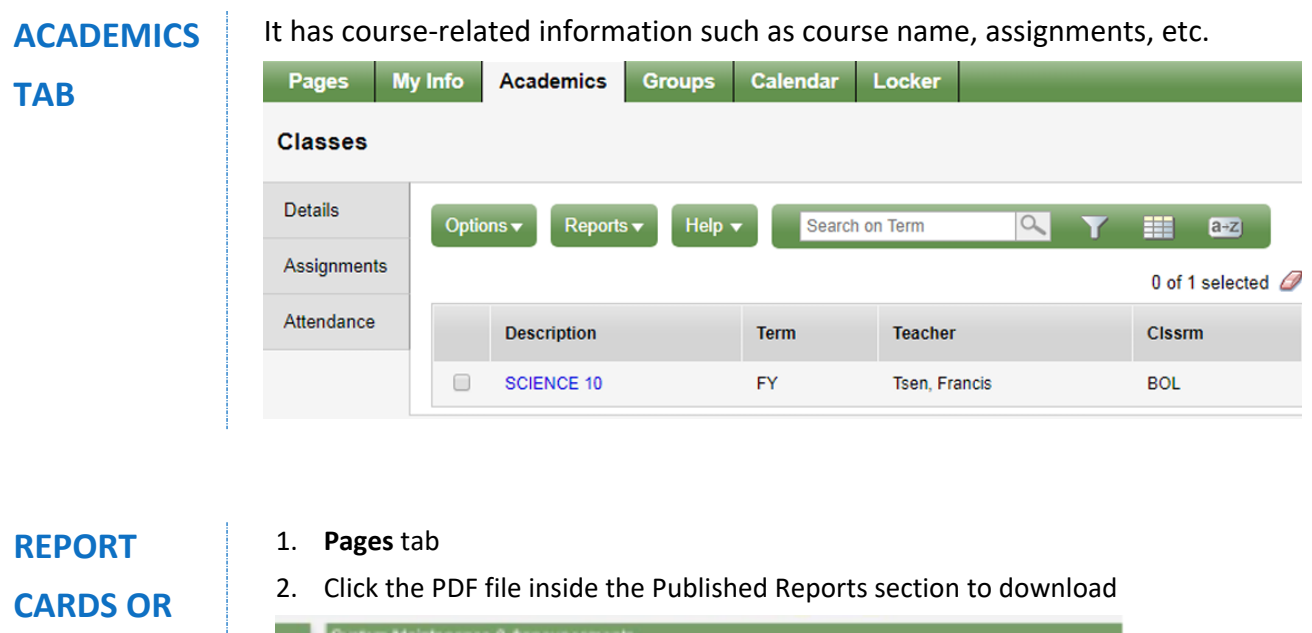

# **LEARNING UPDATES**

**Welcome to MyEducation BC PRODUCTION** 6.4 Major Release The 6.4 major release is now available in Production. Weekly Maintenance Windows - Outages may be required Every Wednesday from 6.00 to 11:00 pm and every Sunday from 6:00 to 11:00 am. If outages are required. the Pro environment will be unavailable during those windows. **Published Reports** Click to download Filename tion Report Cards - K-9 Three Term ard for or open

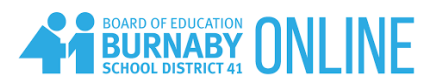

**MARK HISTORY** 1. Click **My Info** tab

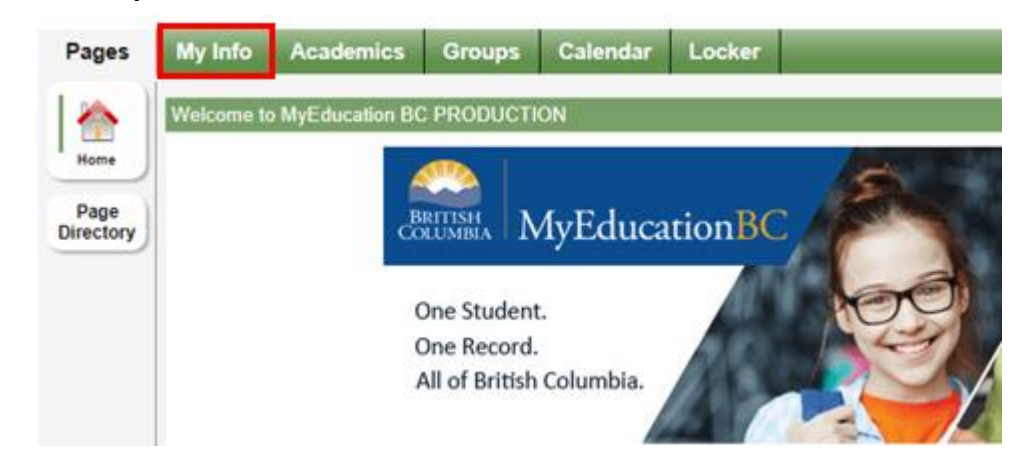

2. Click **Transcript** side menu

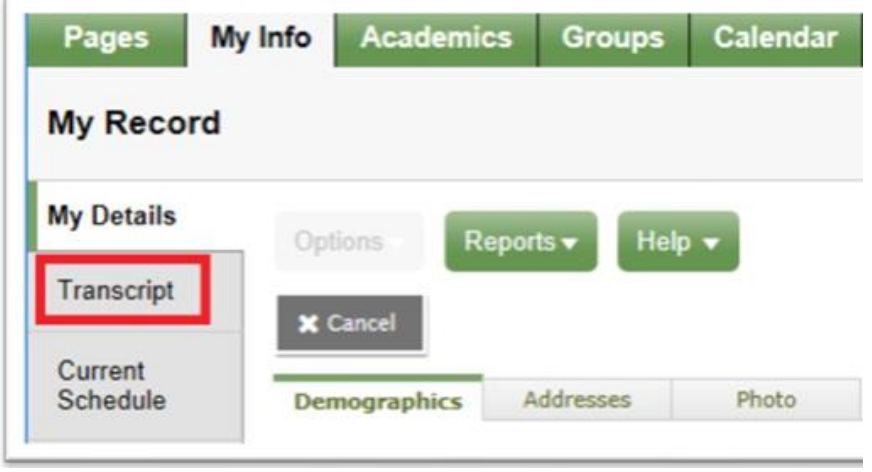

3. Click **Current Year** or **All Records** to see courses and marks from previous school years

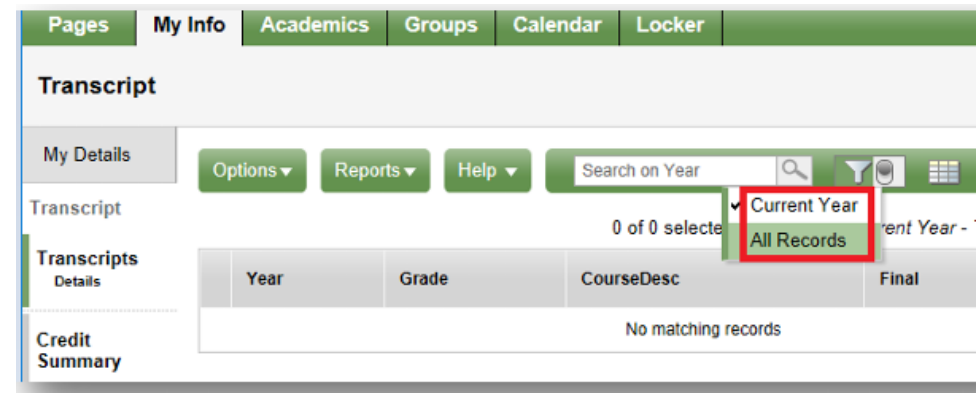

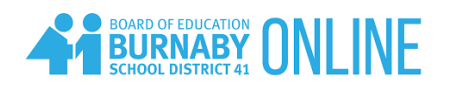

4. Click Dictionary Menu (the book icon) and All to see all courses and marks

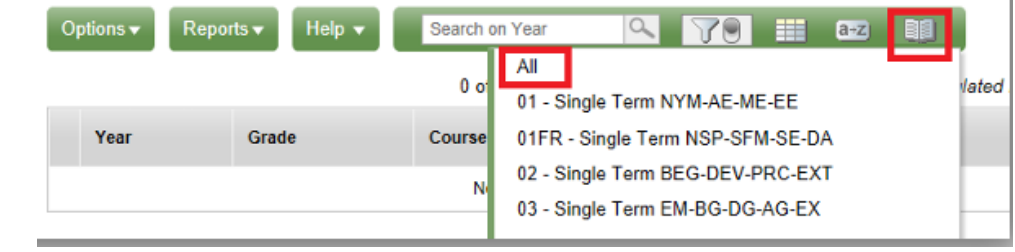

5. Click a column header to sort records alphabetically

#### 6. Click each blue link to see the course detail

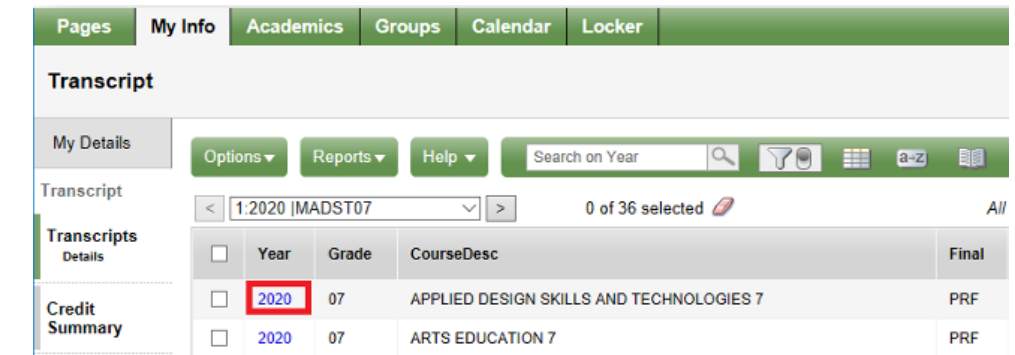

#### **ADDITIONAL REFERENCES** [Family Portal](http://blogs.sd41.bc.ca/myedbc/parent-resources/)